## Modelamento de uma antena dipolo 20M utilizando o software de simulação MMANA-GAL.

O Primeiro passo é realizar [nesse site](http://gal-ana.de/basicmm/en/) o download do programa. No final da pagina é possível encontrar o link como mostra a imagem.

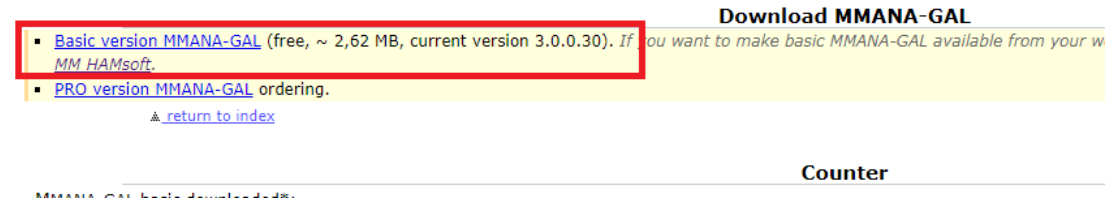

Após a instalação a primeira tela apresentada ao usuário será a seguinte:

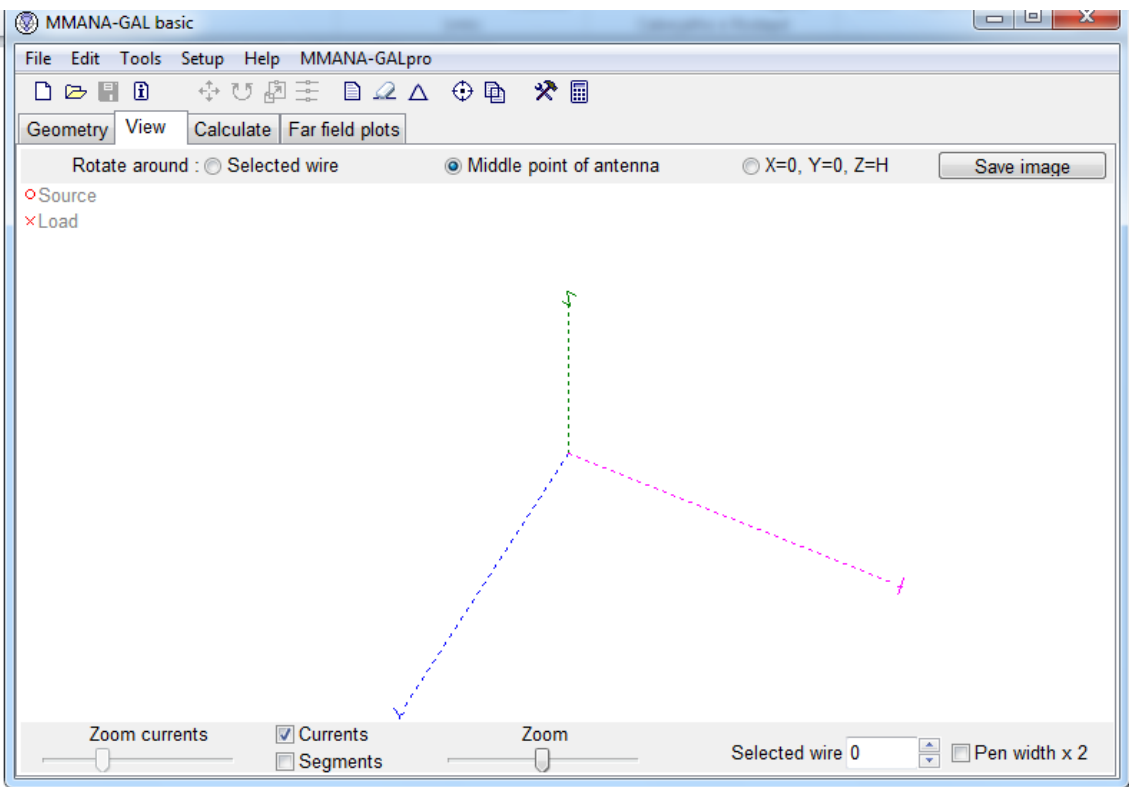

Ao clicar na aba Geometry o usuário visualizará a seguinte imagem onde é possível entrar diretamente com as coordenadas x, y e z da antena e a frequência desejada.

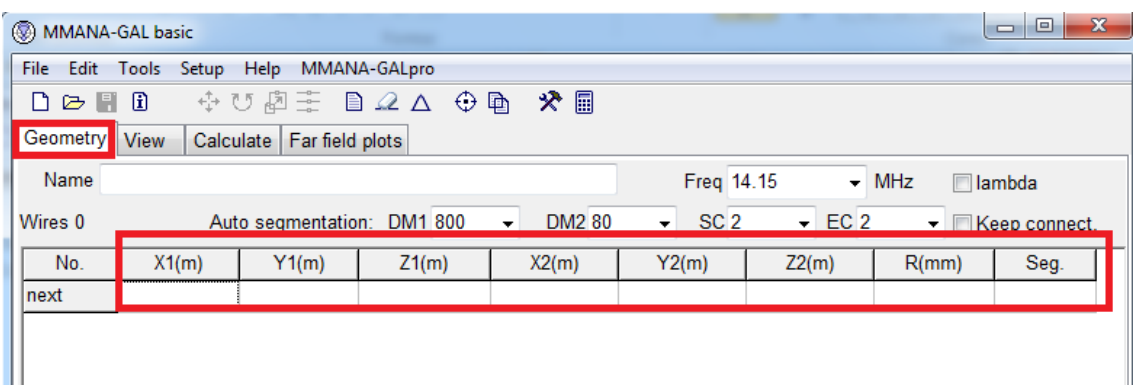

Para a antena dipolo foi utilizado uma função do programa " wire edit" onde é possível desenhar a antena

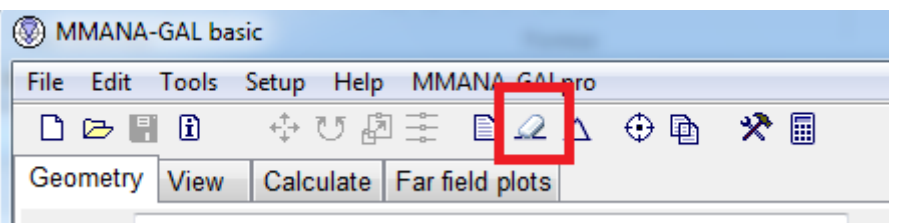

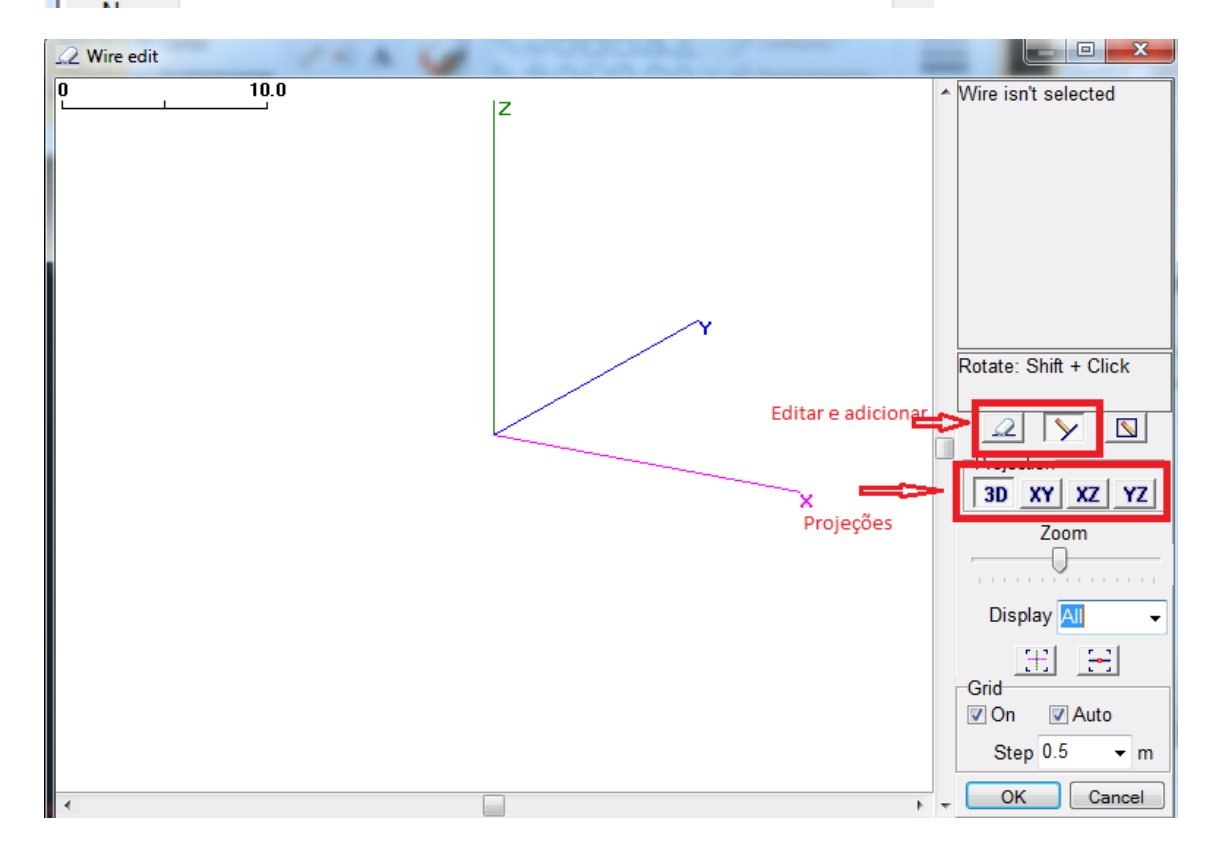

Foi selecionada a projeção YZ. Uma antena dipolo é basicamente um fio esticado um fio de 10 metros foi desenhado e como a ideia com essa antena é trabalhar nos 20 metros teremos 5 metros de cada lado, o que corresponde ao ¼ do comprimento da onda de interesse.

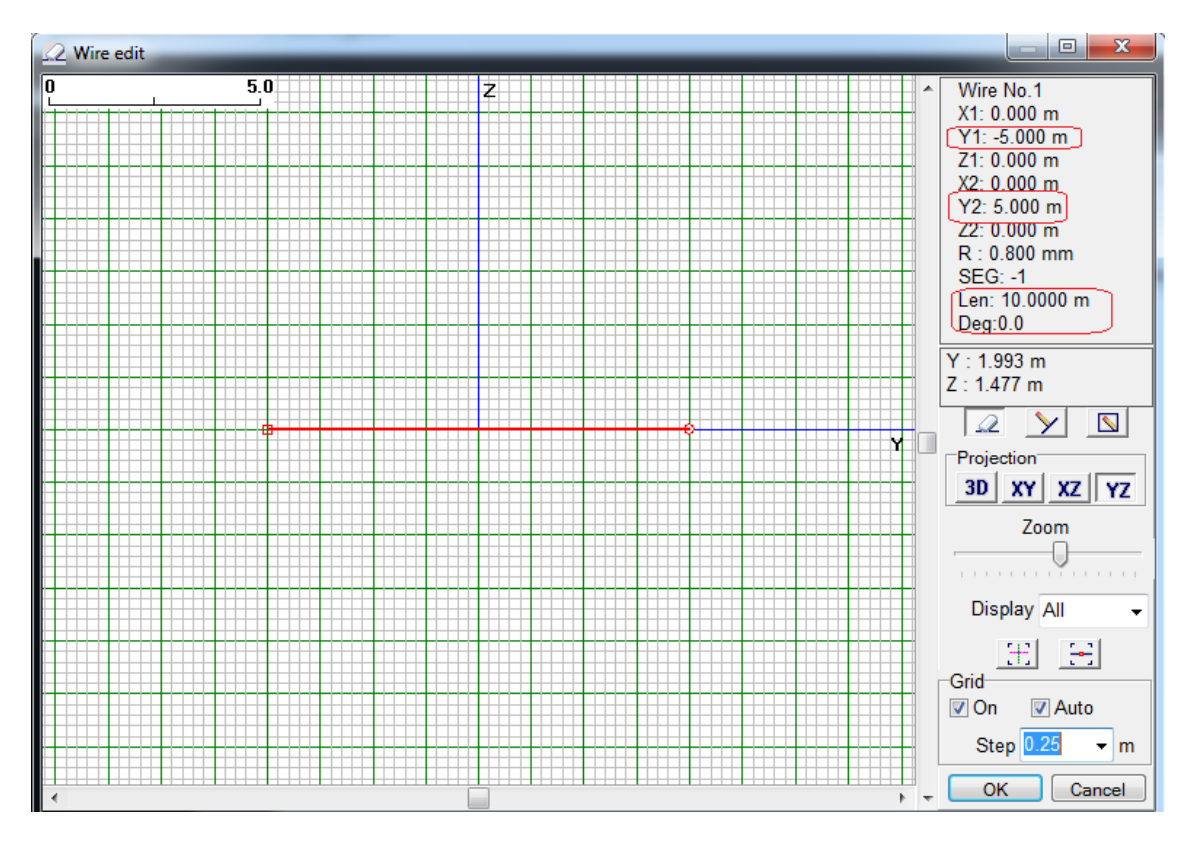

Ao clicar em ok veremos a antena em um plano tridimensional

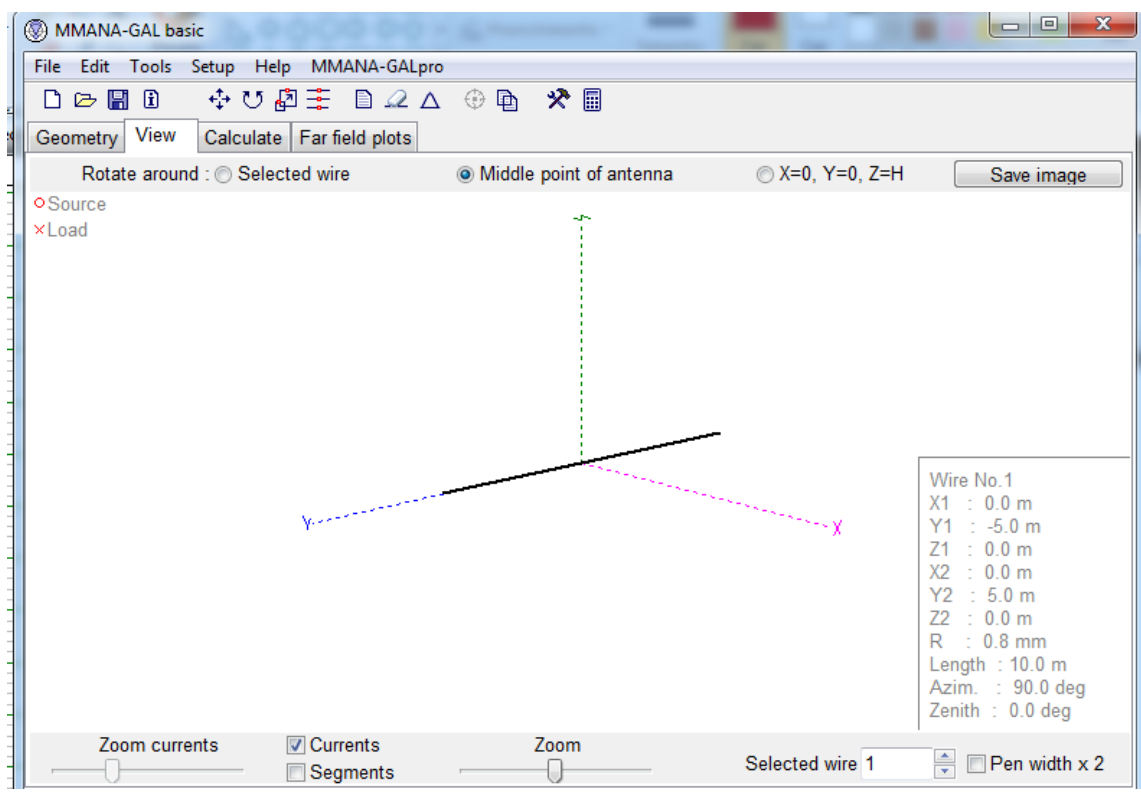

Voltaremos para a aba Geometry para os ajustes da antena, o usuário ira notar que originalmente ali onde está escrito "source" estará em branco. Em 'PULSE" digitamos o seguinte w1c onde o w significa qual fio desejamos excitar e como nesse caso só temos um fio o numero significa isso, a a letra C significa onde será a excitação, o C é de "center" mas poderia ser um E de "end" por exemplo. Por padrão o já seta 1 volt na antena mas é possível ajustar isso também.

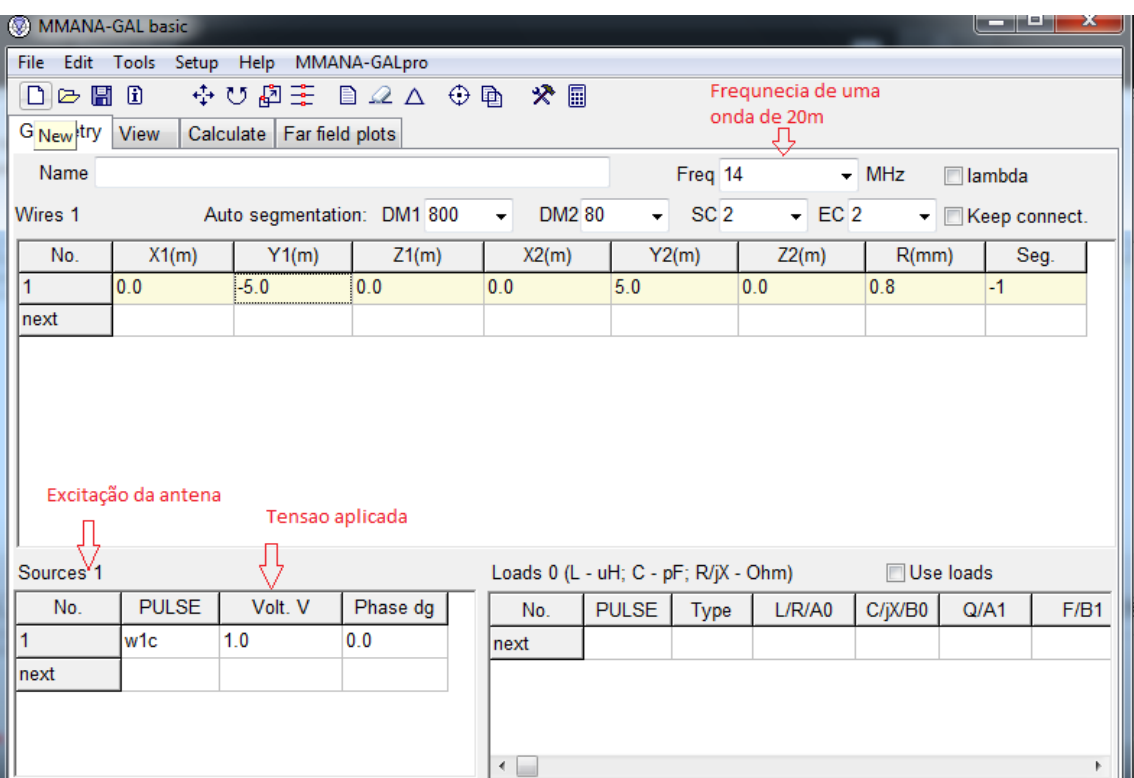

Em "Setup" é possível ajustar a impedância do cabo coaxial, por padrão foi deixado em 50 ohms mesmo.

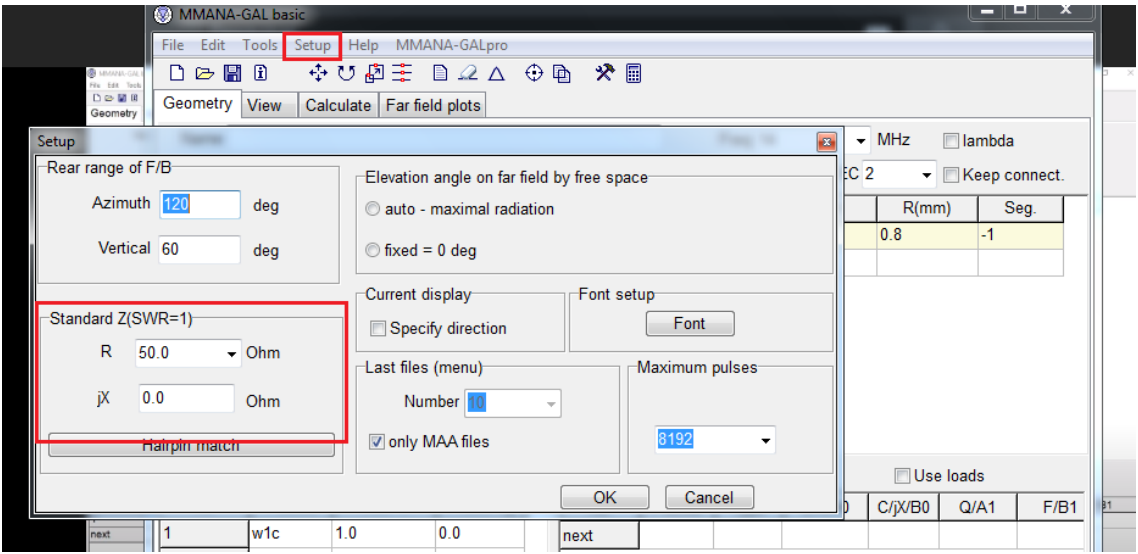

Na aba "Calculate" após definir o tipo de material, altura e o espaço, clicando em start o programa irá calcular os seguintes parâmetros:

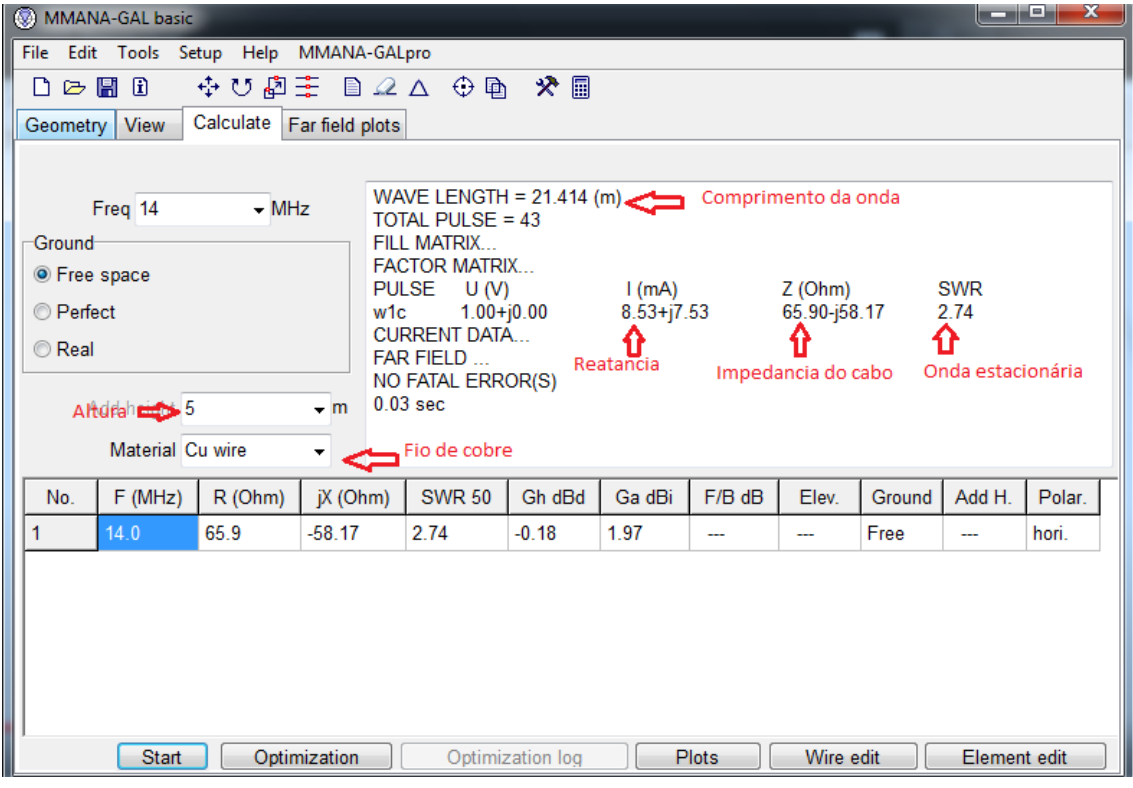

Em "Far field plots" teremos o diagrama de irradiação:

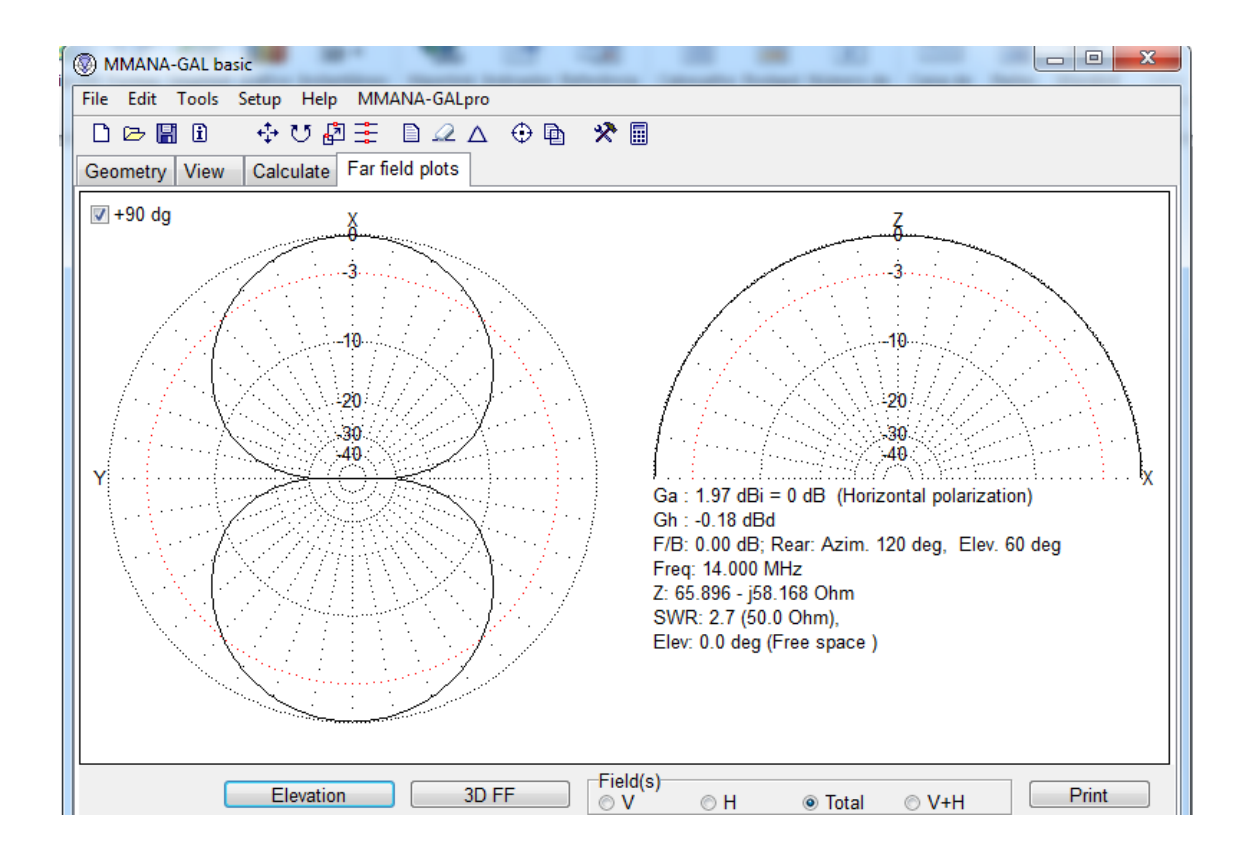

Em 3D FF conseguimos ver em 3 dimensões

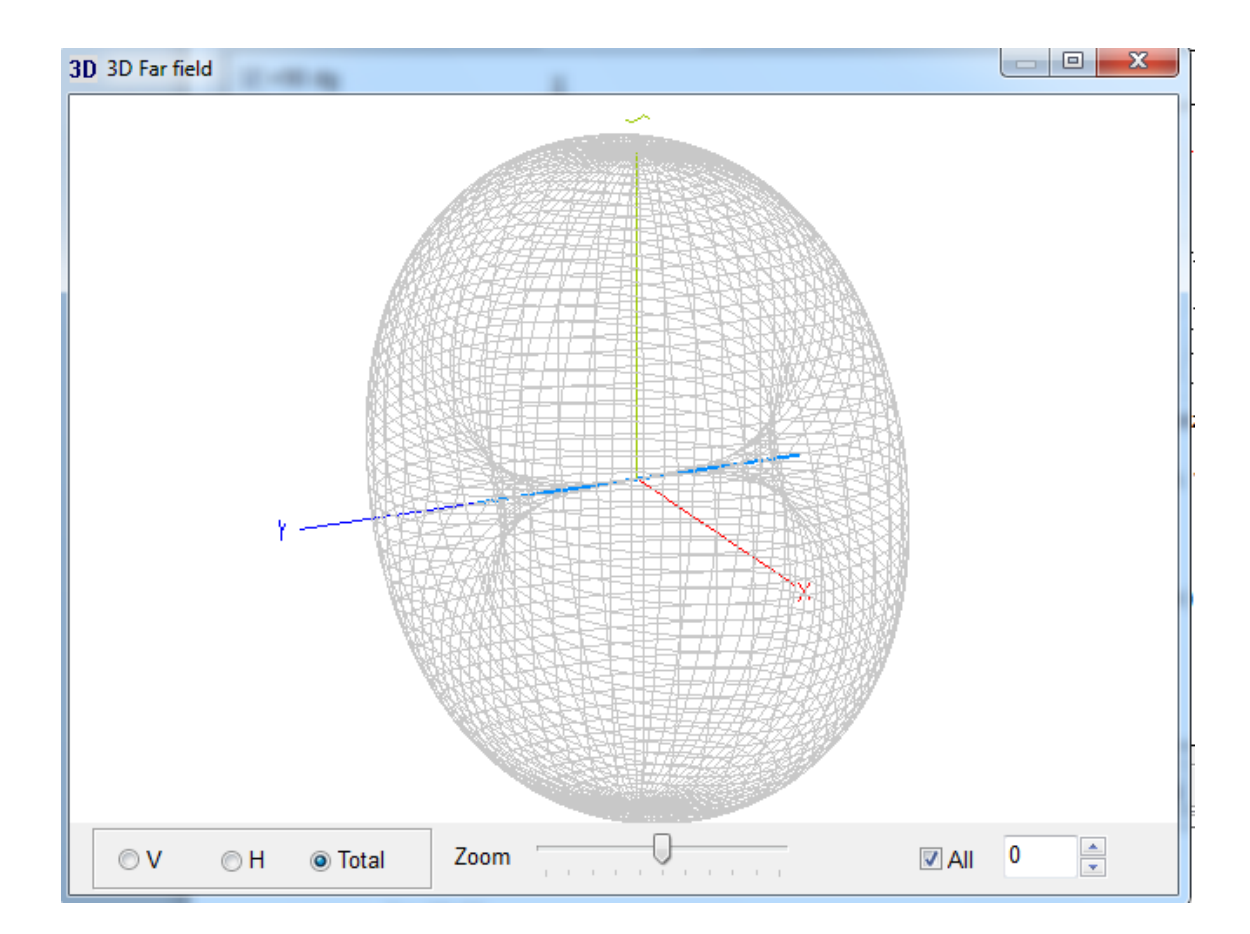

Até então esse modelo de uma antena dipolo para 20 m foi feita para um espaço livre agora veremos uma simulação do seu comportamento se ela estivesse realmente no solo e suspensa em alguma altura. Foi selecionada a opção "Real " e uma altura de 5m, após isso clicar em Start novamente

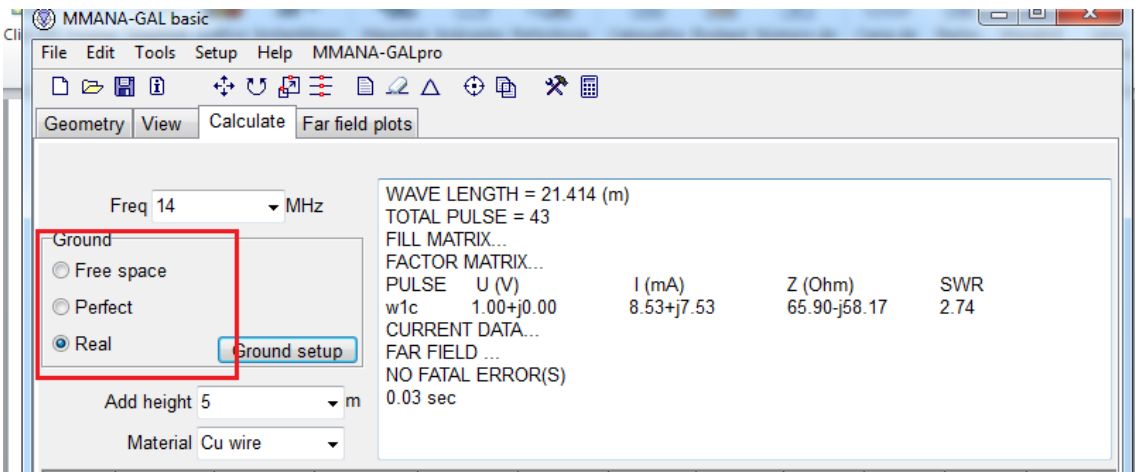

Agora vamos começar alguns ajustes mais finos para descobrir onde a onda estacionaria está ressonando e descobrir com mais precisão qual o tamanho do fio necessário. Clicando em Plots a janela seguinte ira abrir.

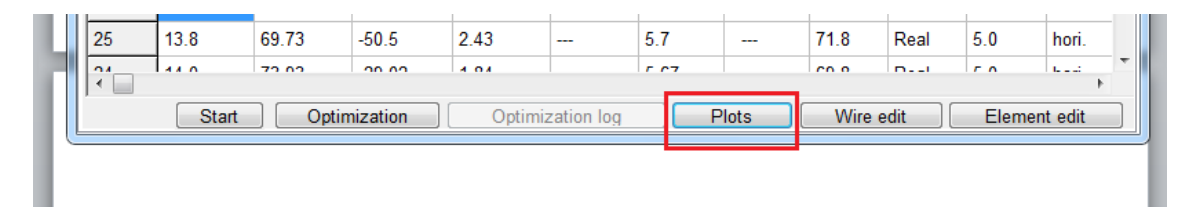

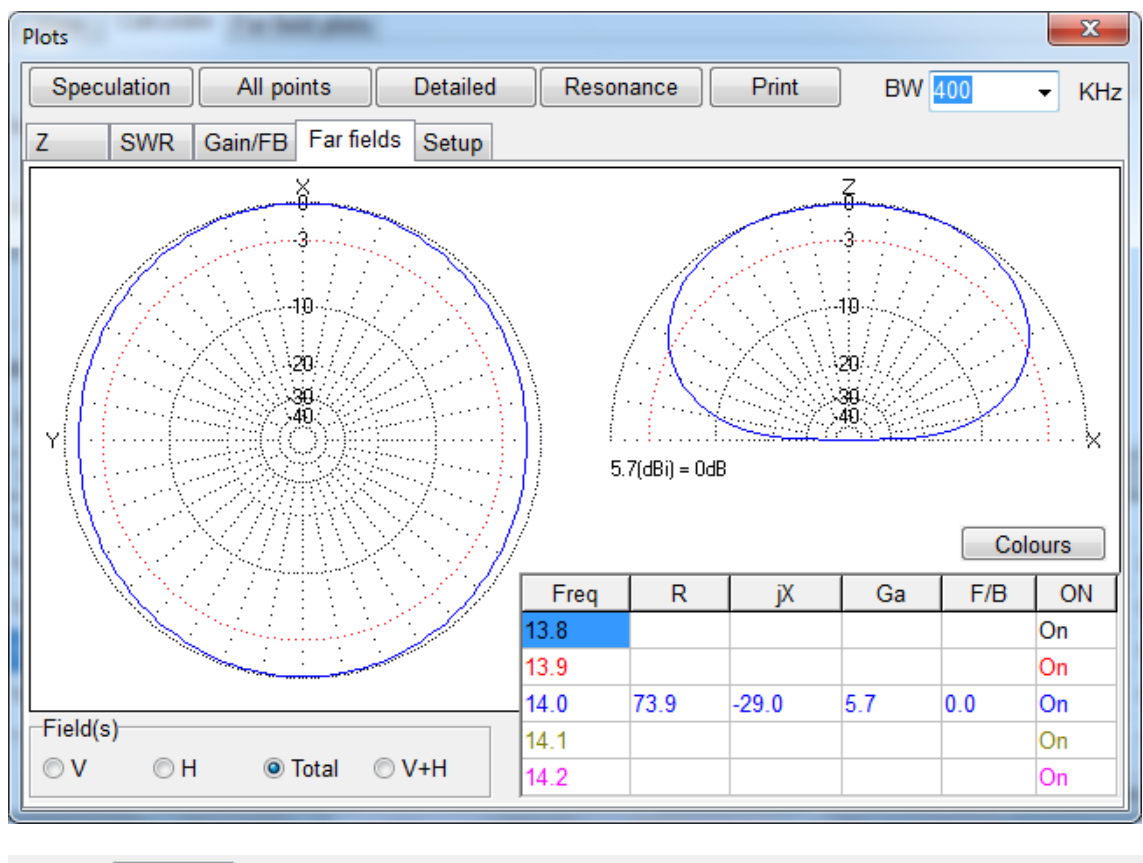

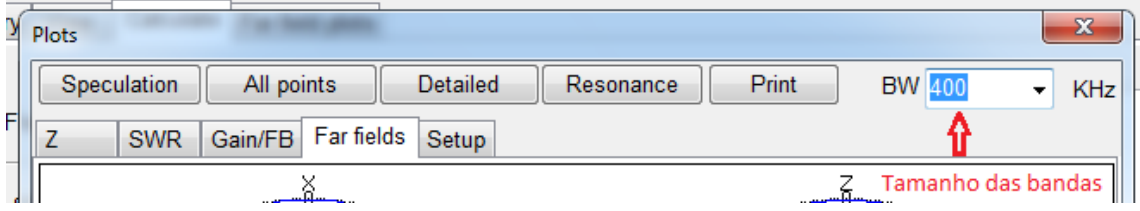

Clicando em "detaield" e logo após em SWR, é possível ver a curva da onda estacionária, mas como podemos ver abaixo, com 400 KHz para cima e para baixo não é possível ter uma boa ideia da frequência certa que a antena irá ressoar

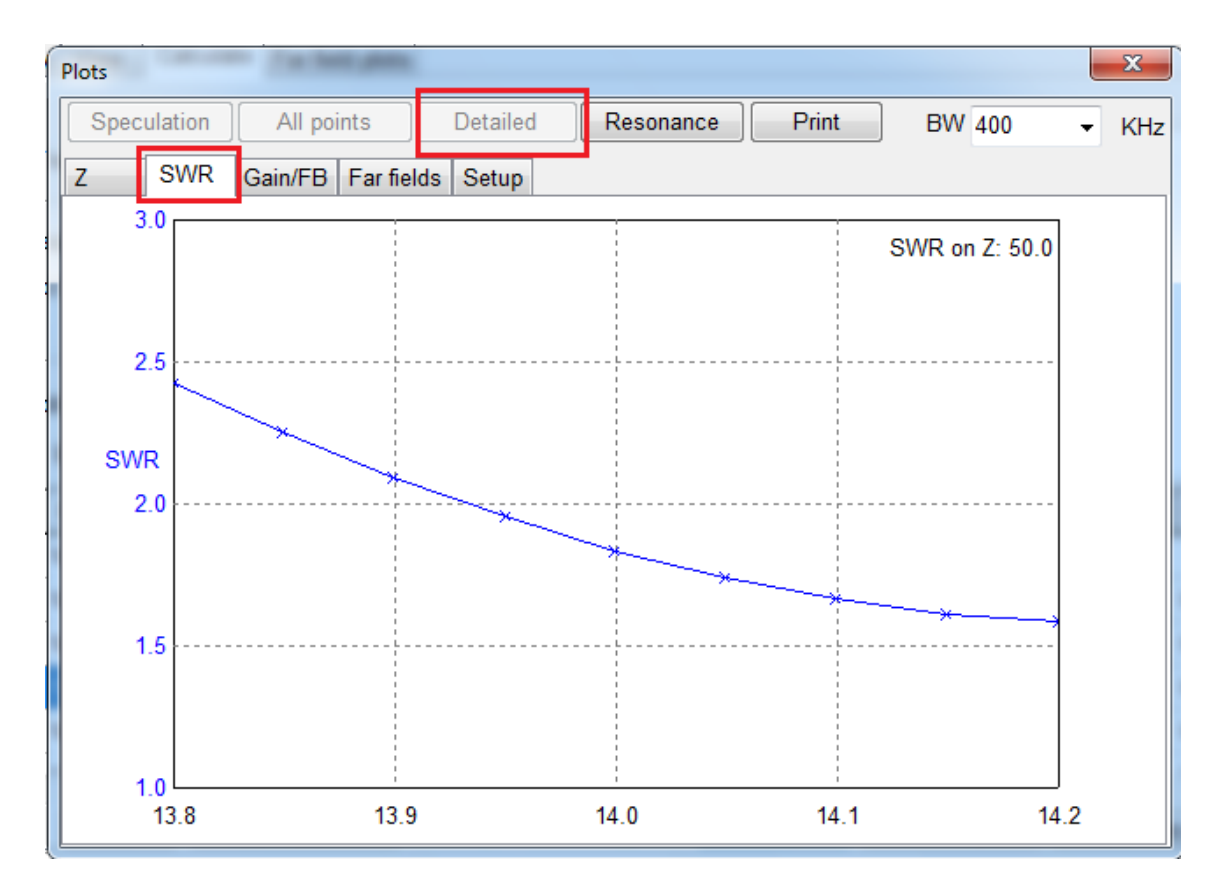

Amentando para 1000 KHz fica mais fácil enxergar: 14,25 MHz.

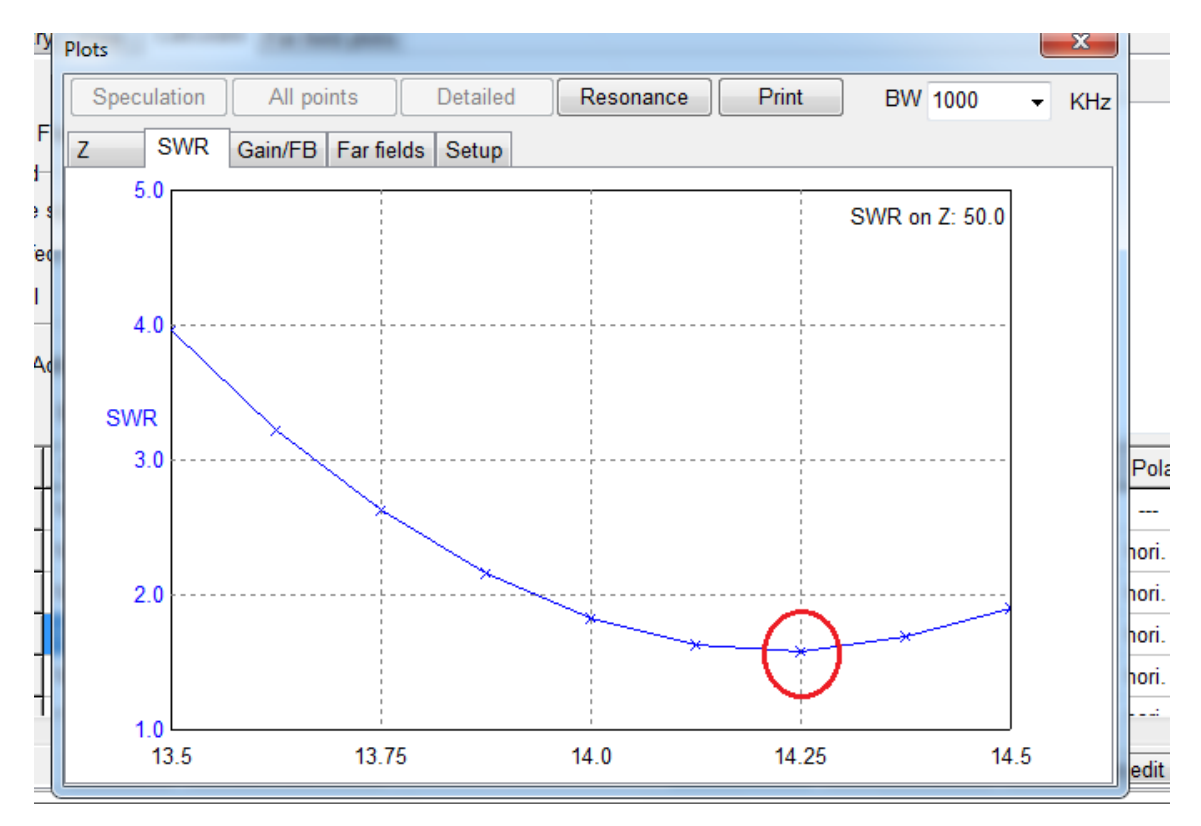

Alterando a frequência de 14 MHz para 14,25 MHz é possível perceber diferenças nos valores de reatância e impedância da antena:

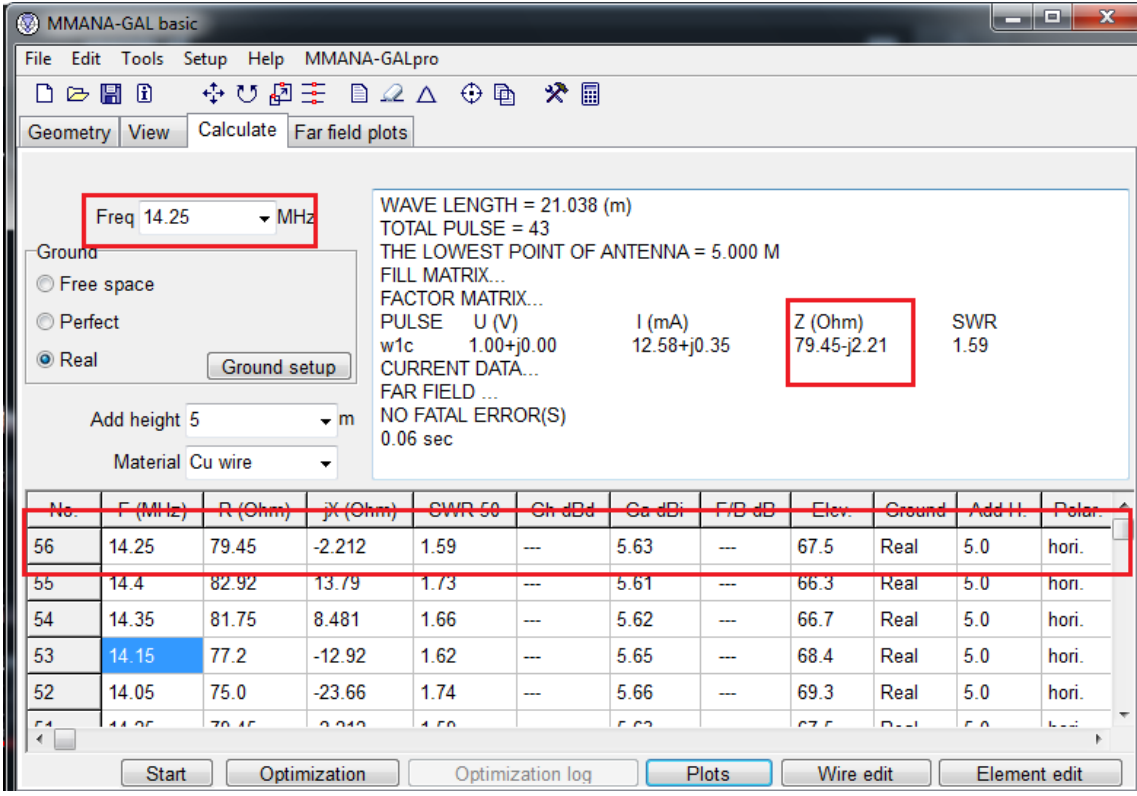

Agora é necessário descobrir o tamanho de fio real necessário para obter tais valores. Clicando em "Edit" e "wire scale" em seguida

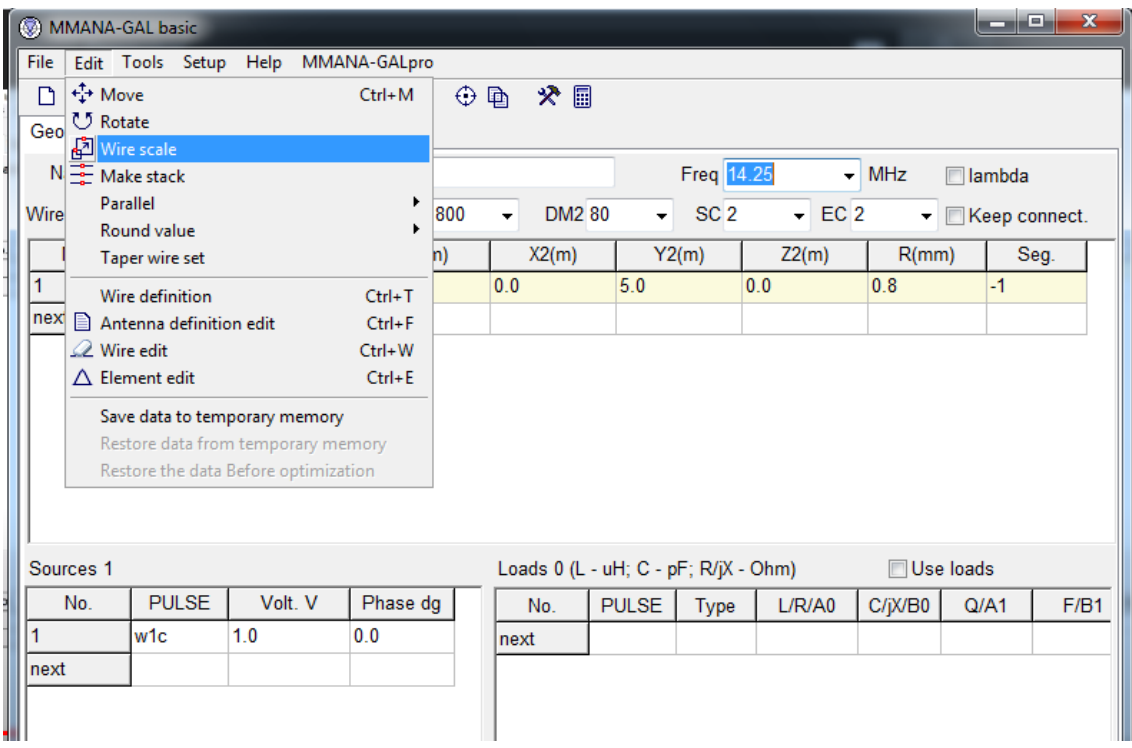

Em "new freq" colocaremos o valor inicial da frequência que nesse caso era 14 mhZ

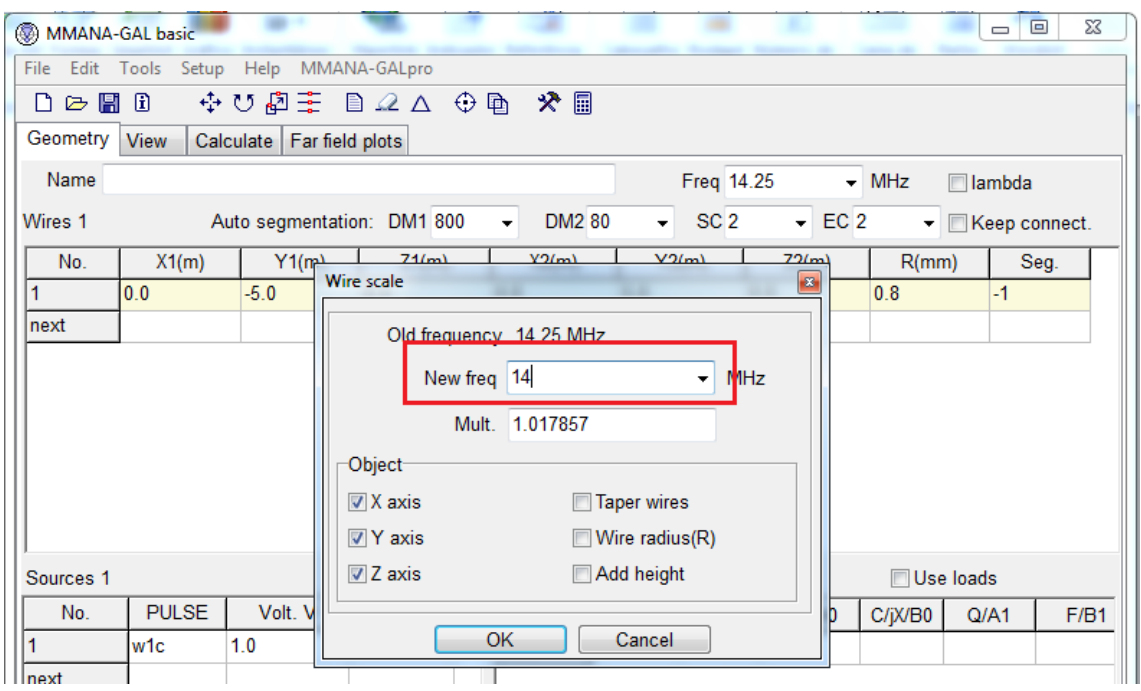

É possível ver agora que o tamanho dos fios sofreram alterações, para 20 m percebe-se que não foram tão significativas.

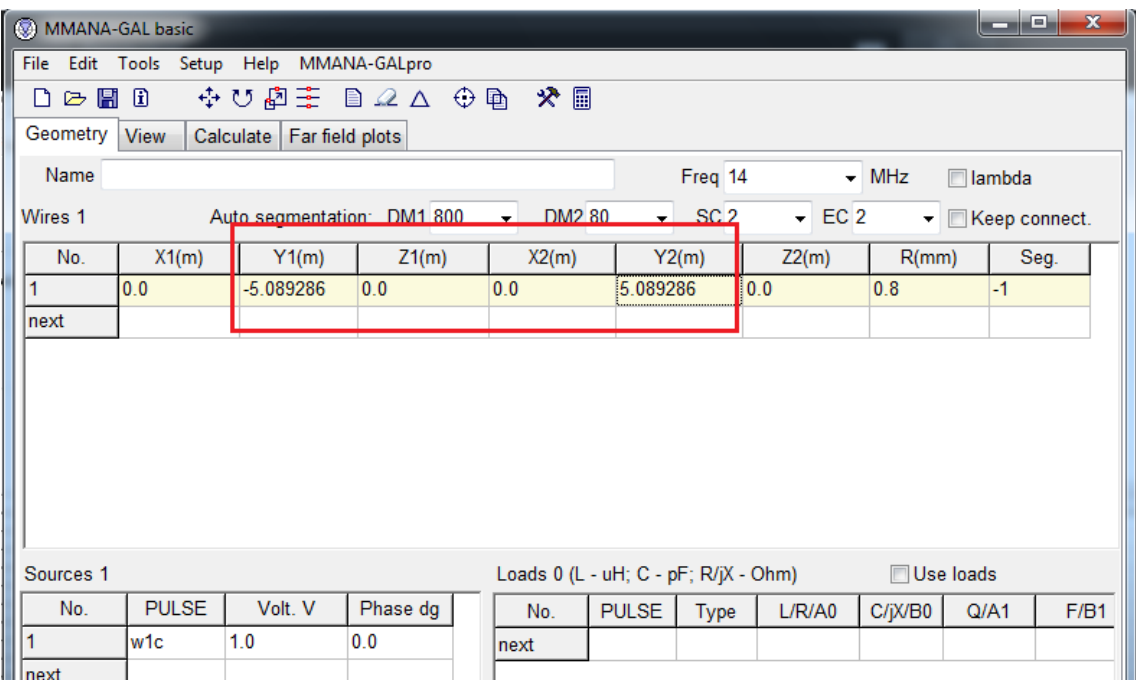

Voltando em "Calculate "e setando para 14 MHz novamente, teremos novos parâmetros para a antena.

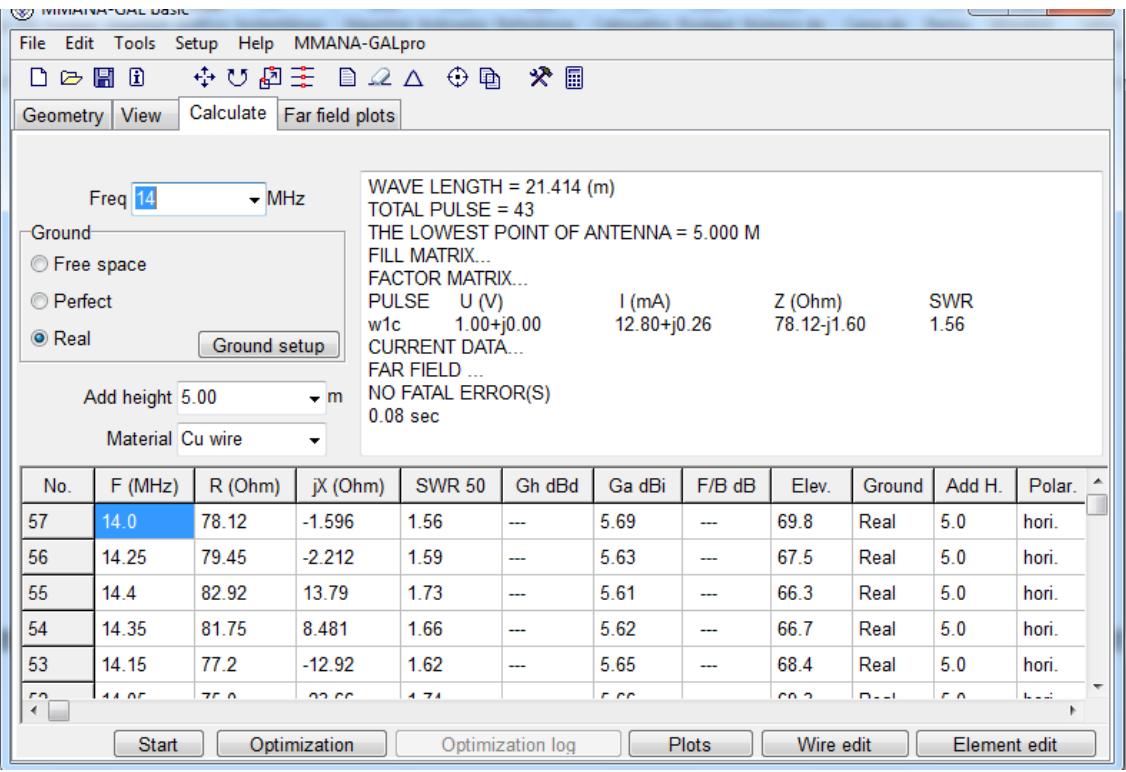

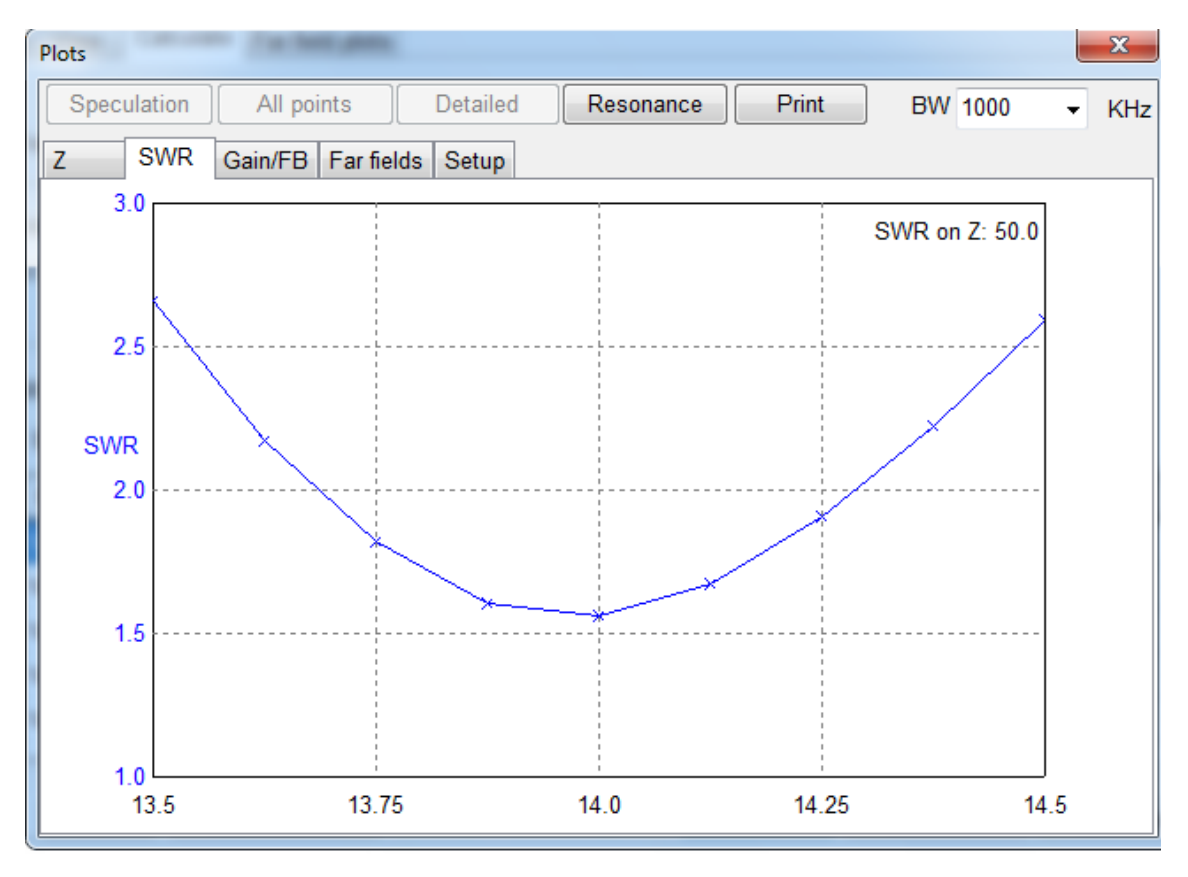

A seguir vemos o novo diagrama de irradiação dessa antena fixada no solo a uma altura de 5 m e com os novos tamanhos de fio

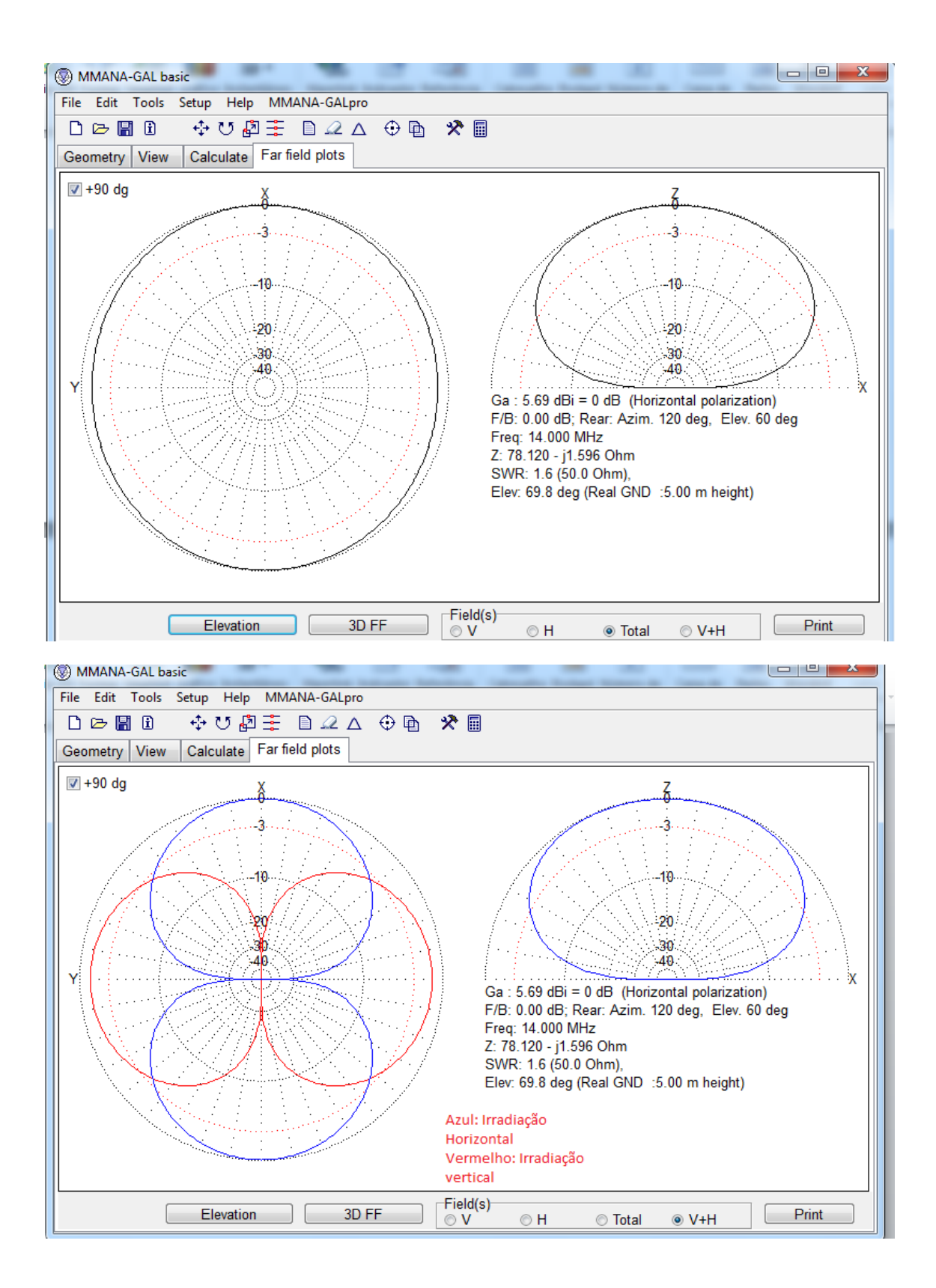